*Инструкция пользователя (Быстрая настройка)*

*IP видеоняня WiFi (информатор времени + температуры в помещении, охранная видеокамера, беспроводная зарядка, стерео колонка Bluetooth) с DVR, Full HD 2 Mp*

*Артикул: DE-WAI-IP019*

*Спасибо за совершённую покупку в нашем магазине* 

Распаковываем оборудование. Если оборудование было на морозе, то необходимо дать 2 часа полежать оборудованию в тепле и только после этого подключать к сети питания и делать настройки.

# Подготовка к работе

Установка карты памяти

Вставьте карту памяти в слот до щелчка.

Перед подключением питания нужно подготовить карту памяти к работе. Ваше изделие поддерживает карты памяти до 128 Гб, класс не менее 10. Тип карты памяти Микро CD.

Отформатируйте карту памяти в формат Fat32 на вашем ПК (формат ex.Fat32 не поддерживается).

**VRY.RU** 

# Подключаем питание к изделию.

Подключите разъём кабеля блока питания к разъёму изделия.

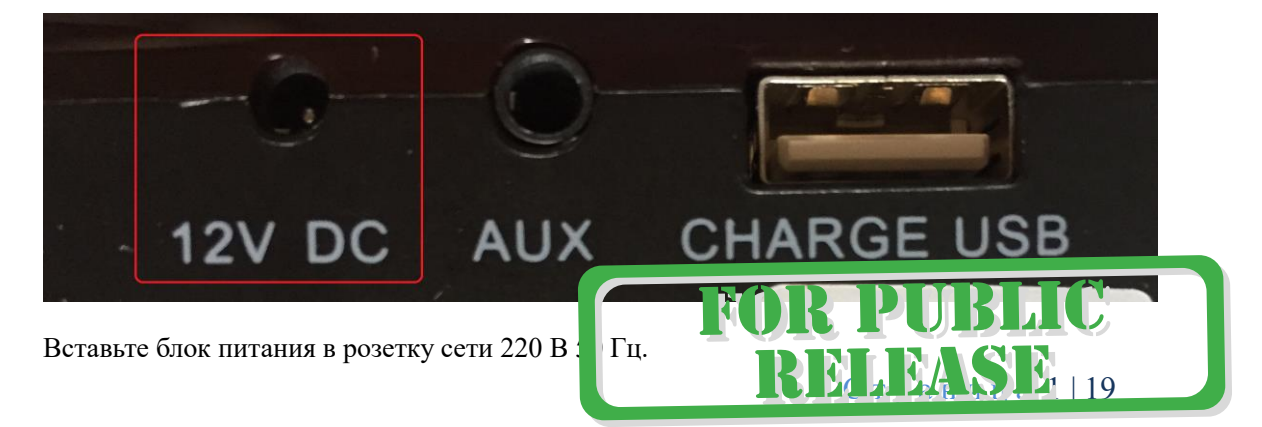

# Панель управления информационным табло.

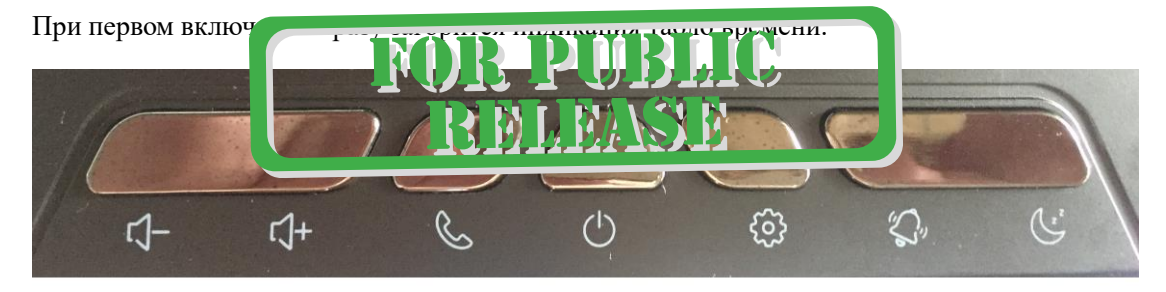

#### $\overline{2}$  $\overline{\mathbf{3}}$  $\mathbf{1}$ 5 4 6 7

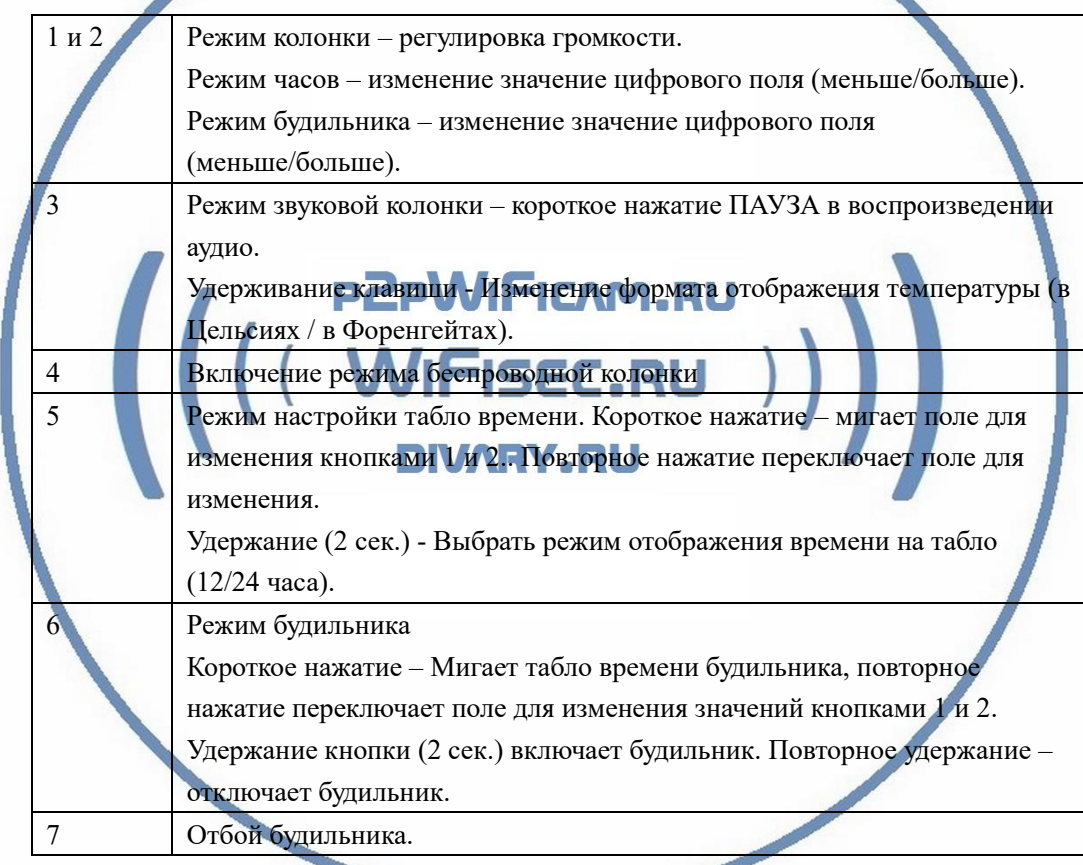

# Модуль видеокамеры, настройка

# Включение и настрой

#### **По WiFi сети**

Вам нужно приложение, да се со **ОТ** 

«**Pro iCam**»

установить на смартфон. Где его взять?

Теперь заходим в:

**MASD** 

M K

- Для Android смартфонов, пожалуйста найдите поиском в Google Play: **СОФТ** и загрузите APP.
	- Для iPhone, пожалуйста найдите приложение в App Store: **СОФТ**

скачайте и установите APP.

Или отсканируйте код

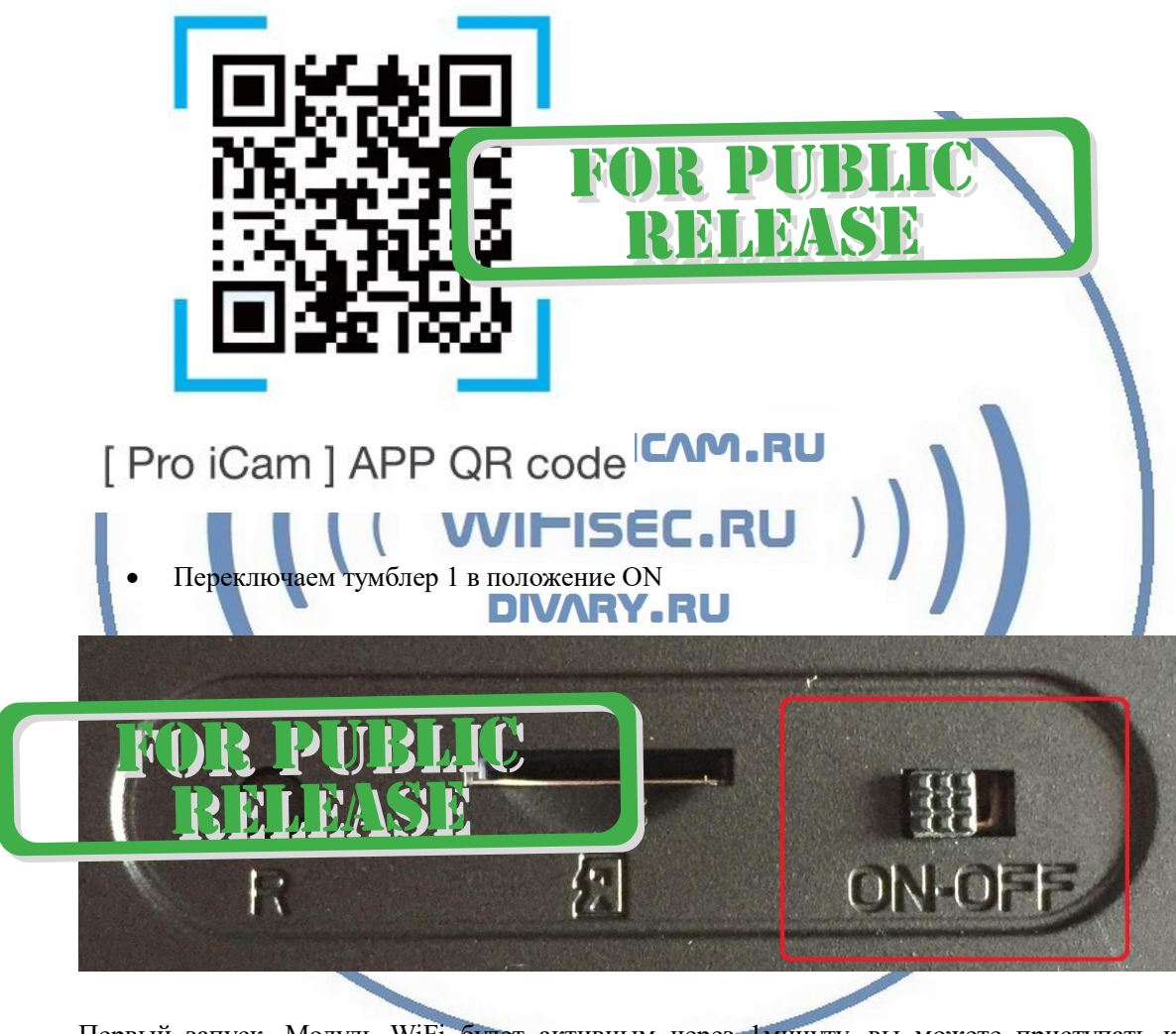

Первый запуск. Модуль WiFi будет активным через 1минуту, вы можете приступать к конфигурации.

Включаем Ваш смартфон в режим настройки WiFi сети.

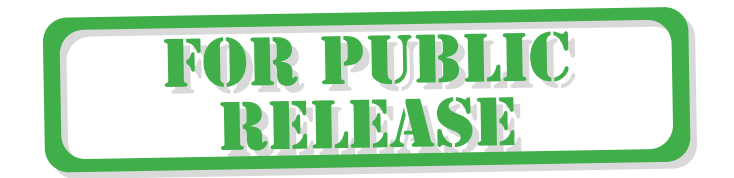

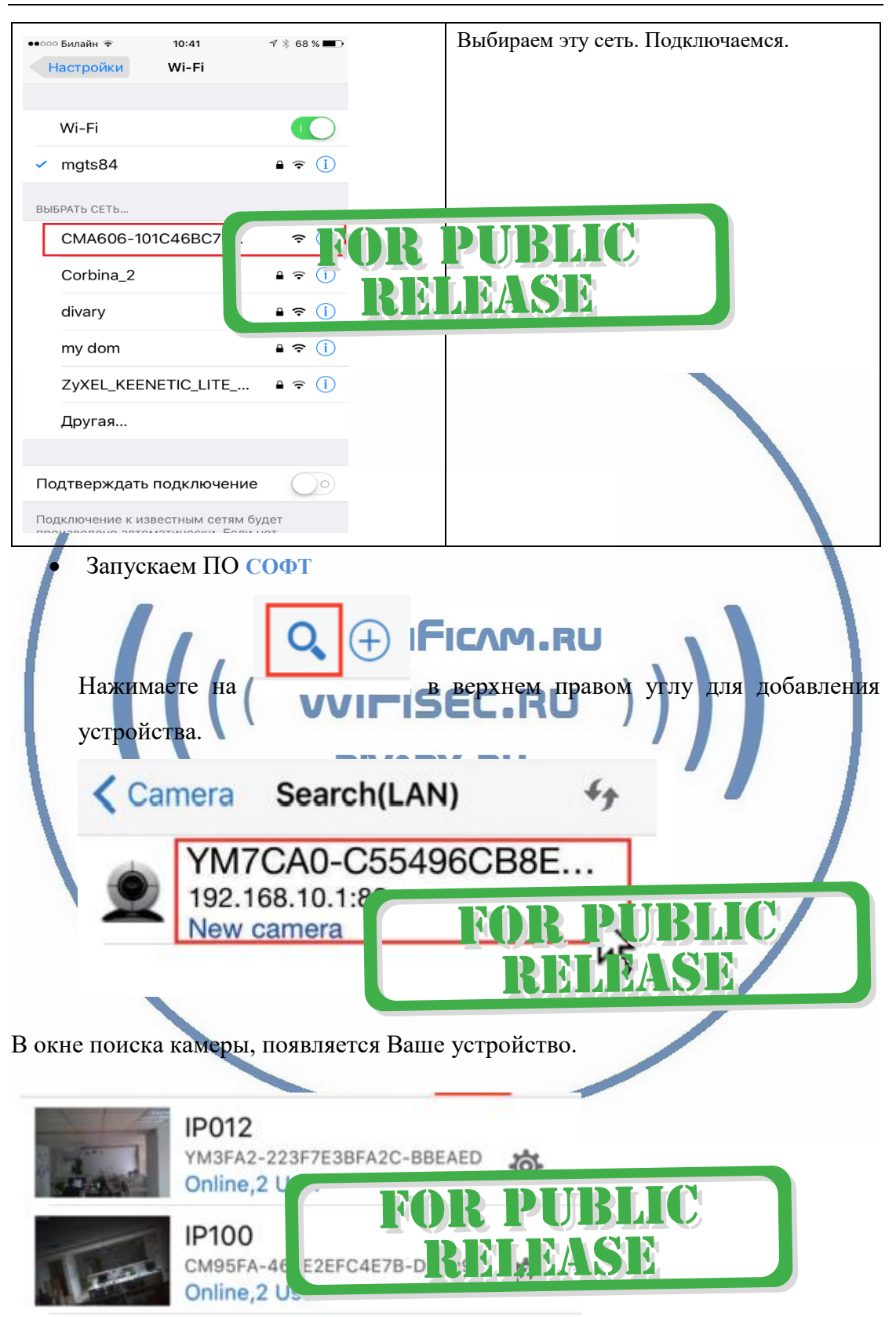

Нажимаете на картинку – смотрите видео и слушаете звук. Вам предложат поменять пароль на камеру. **Это нужно сделать обязательно**, иначе Вы не сможете посмотреть видеотрансляцию. Запомните ваш пароль!

С т р а н и ц а 4 | 19

Đ

# настроек.

Справа находится знак настройки . Нажимаете на него. Входите в меню

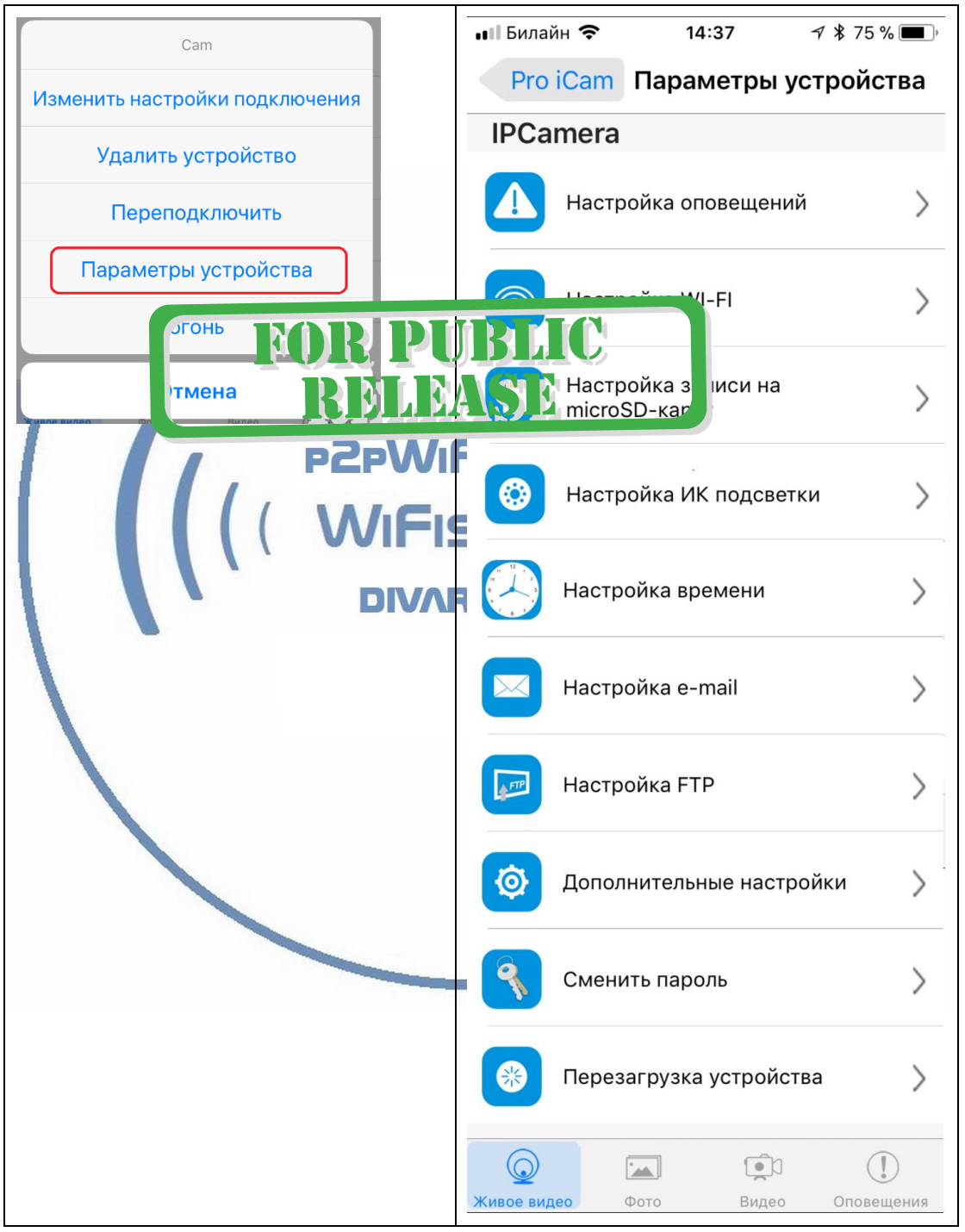

В настройках даты и времени, выберите часовой пояс. (Москва + 3). Вы можете задать вручную данные по времени и дате, можете автоматически синхронизовать с данными смартфона.

# Как интегрировать изделие в вашу локальную WiFi сеть?

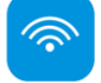

WiFi Config

Выберите пункт

В настройках WiFi выбираете Вашу сеть WiFi, введите пароль.

Вас спросят, подтвердить Ваши намерения о подключении к сети WiFi. Отвечайте положительно. Нажмите сохранить.

После этой операции, Вам предложат подтвердить установку WiFi сети.

И WiFi модуль камеры будет перезагружен.

Ждёте выхода в рабочий режим устройства, около 1 минуты. Собственная WiFi cеть видеокамеры больше не активна.

Подключаетесь смартфоном к Вашей локальной WiFi сети.

Открываете приложение СОФТ<br> **PZPWIFICAM.RU** «**Pro iCam**»

Запускаете поиск новой камеры в сети. Появляется Ваша камера.

Запомните IP адрес вашего устройства. Он может понадобиться для просмотра видеокамеры через ВЕБ клиент.

Теперь Вы можете пользоваться устройством по Вашей сети.

Или.

Перегружаете Ваше устройство, выберите пункт Reboot или выключаете тумблер сзади устройства. Включаете тумблер. Ждёте входа в рабочий режим устройства.

Подключаетесь смартфоном к Вашей локальной сети.

Открываете приложение " **СОФТ** "

«Pro iCam»

### **Как посмотреть моё устройство через браузер?**

1.1 Найдите IP адрес Вашего устройства в сети. (чуть выше описано).

В комплекте идёт СД, в папке LAN PC Side Live View находятся два файла программы поиска вашего изделия в сети (для ОС Виндоус и Макинтош)

**Windows PC Software Apple Mac PC Software** 

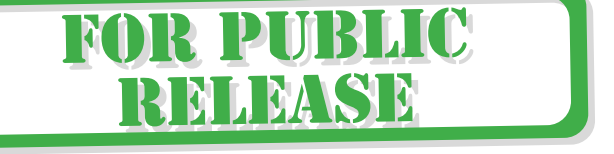

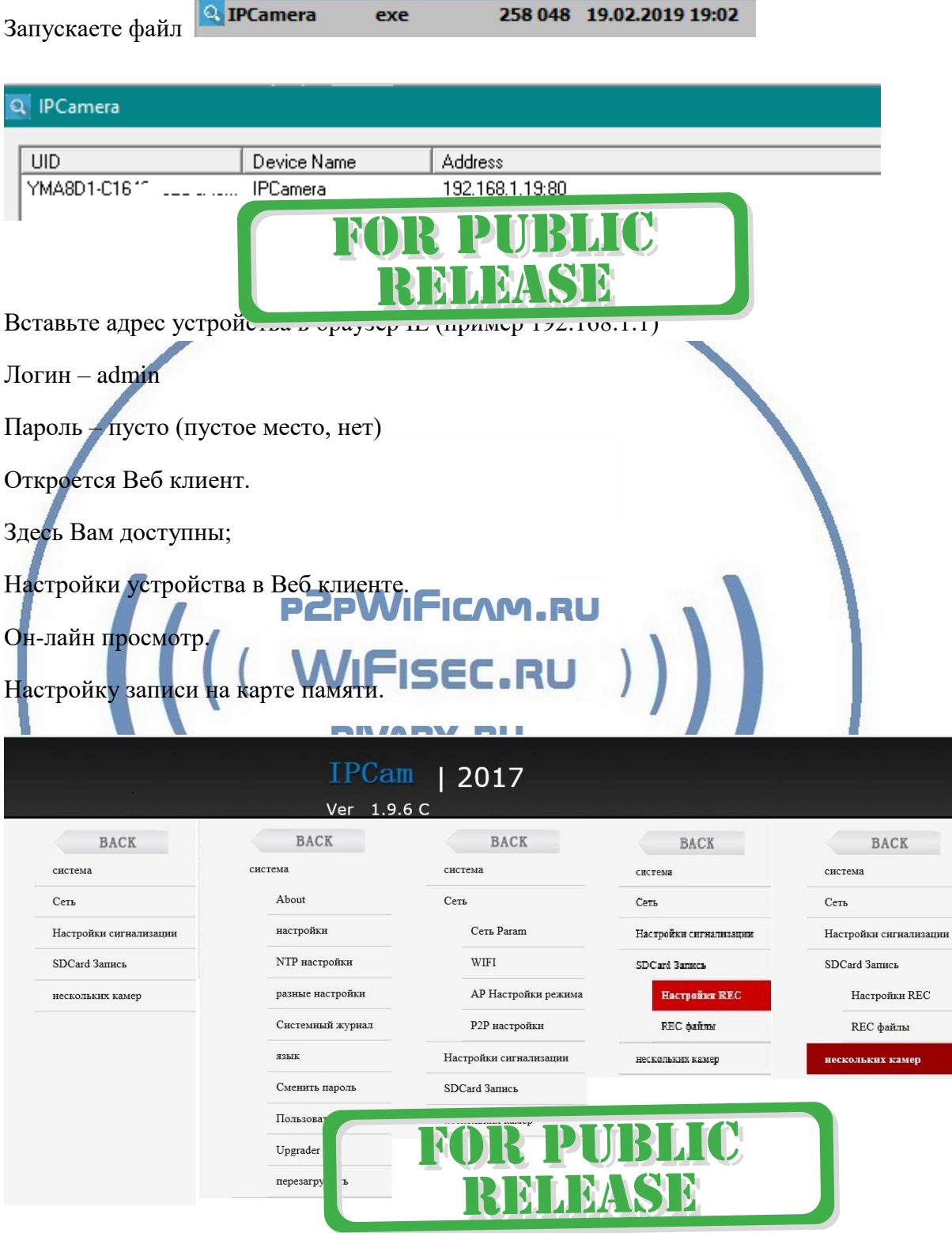

**Как менять настройки в мобильном приложении?**

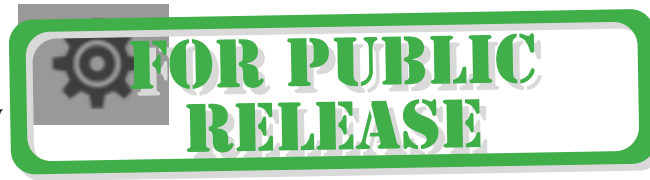

Прикоснитесь к значку

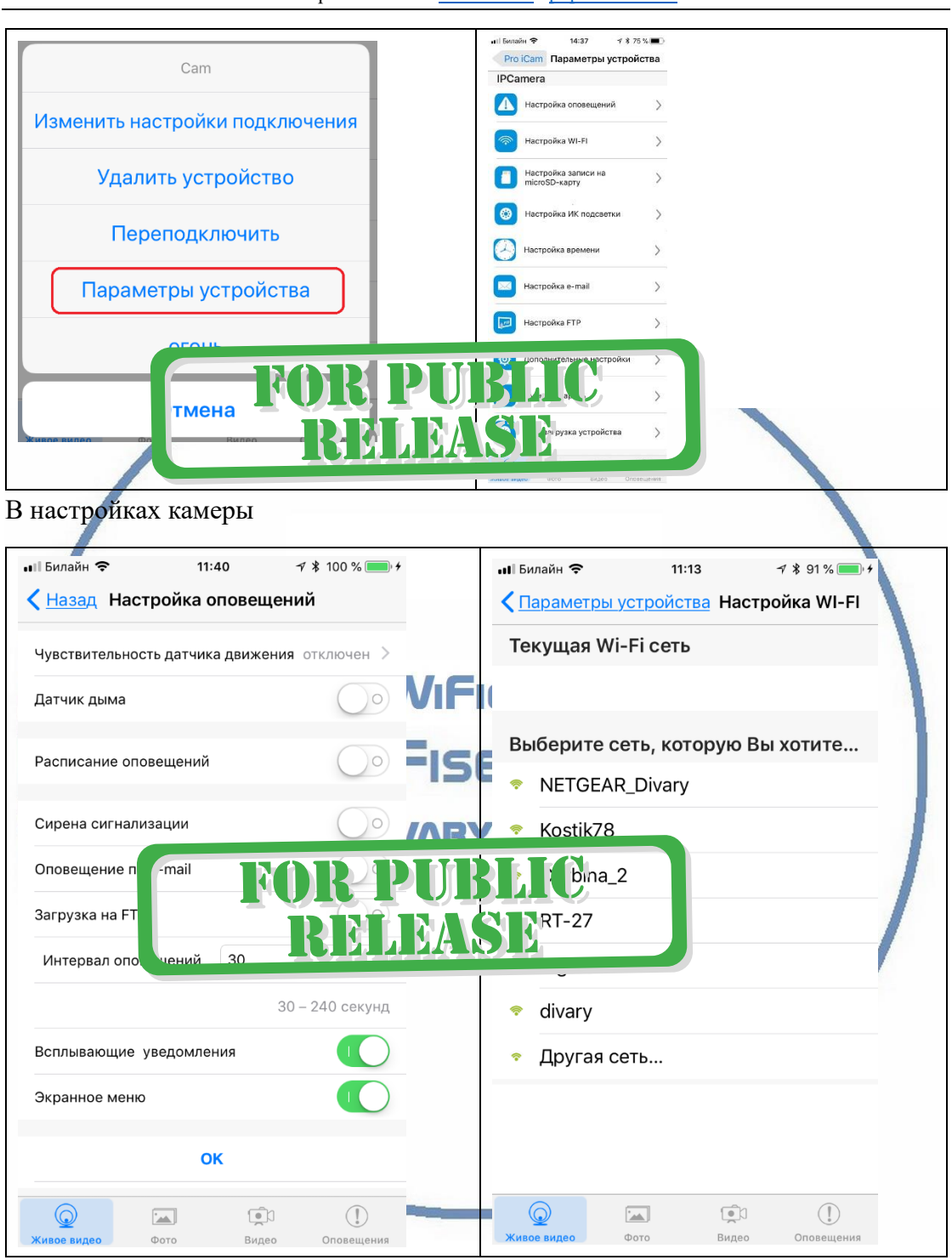

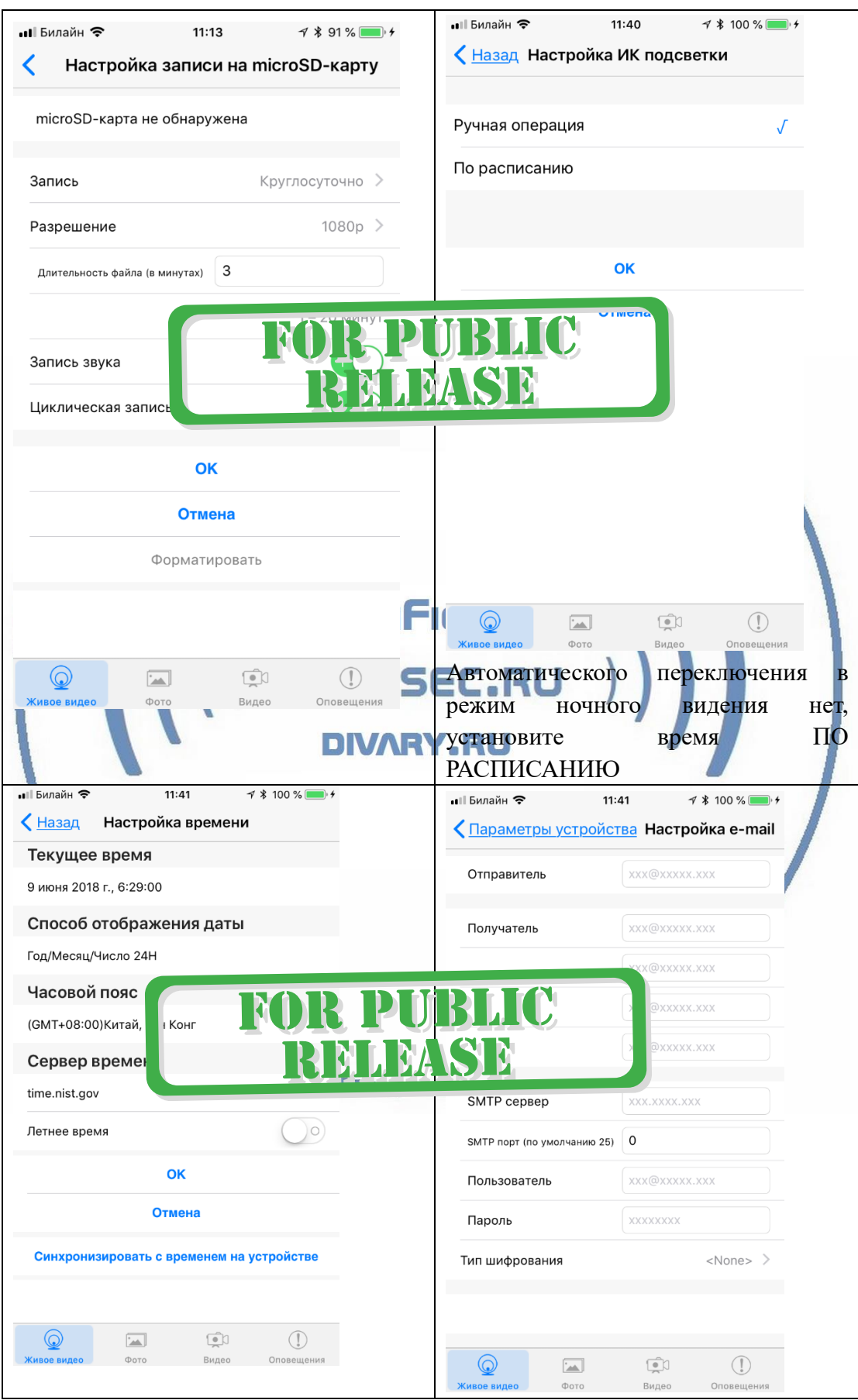

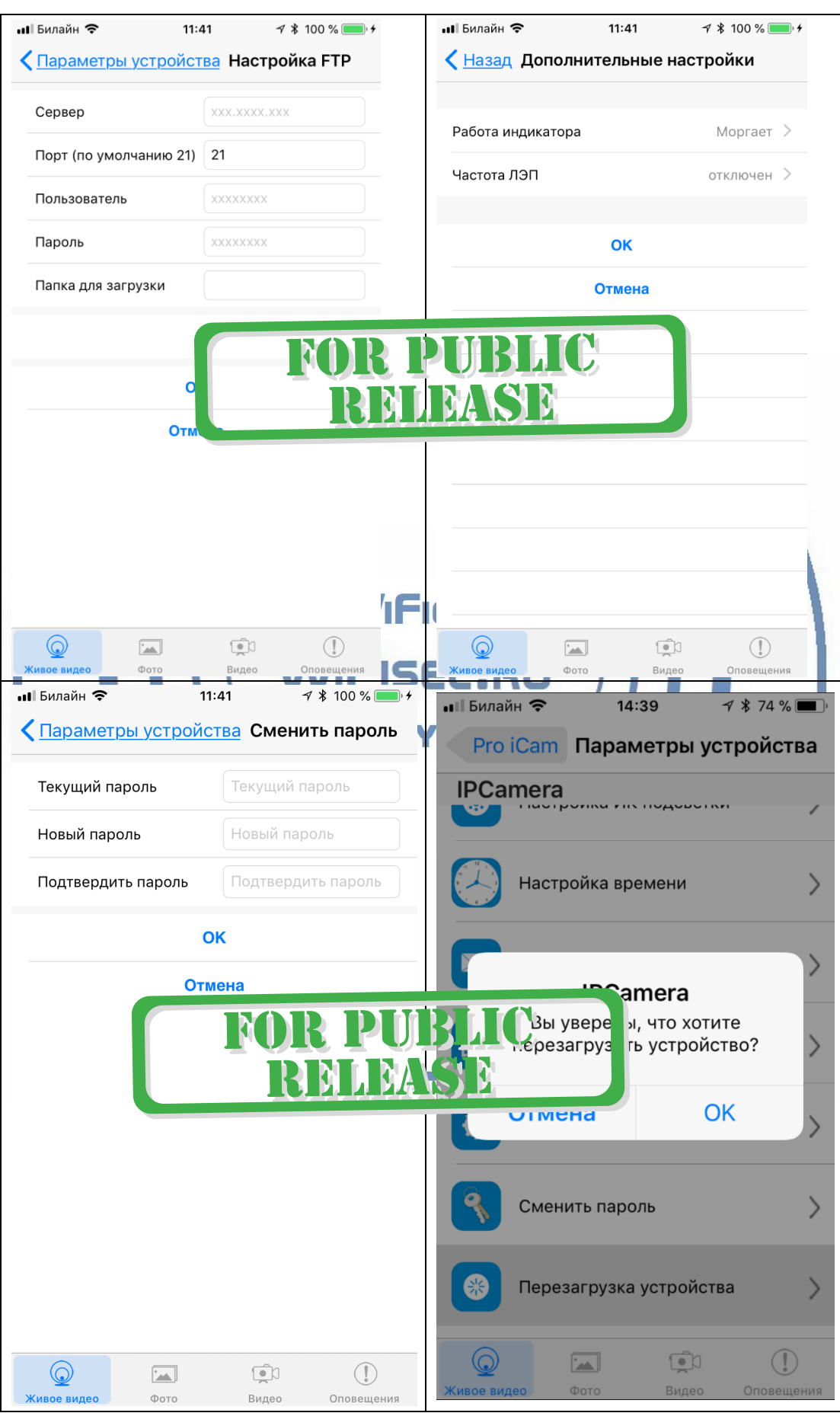

С т р а н и ц а 10 | 19

Перезагрузка устройства.

Будете аккуратны с этим пунктом.

#### Нижняя часть меню приложения

- просмотр он-лайн трансляции.

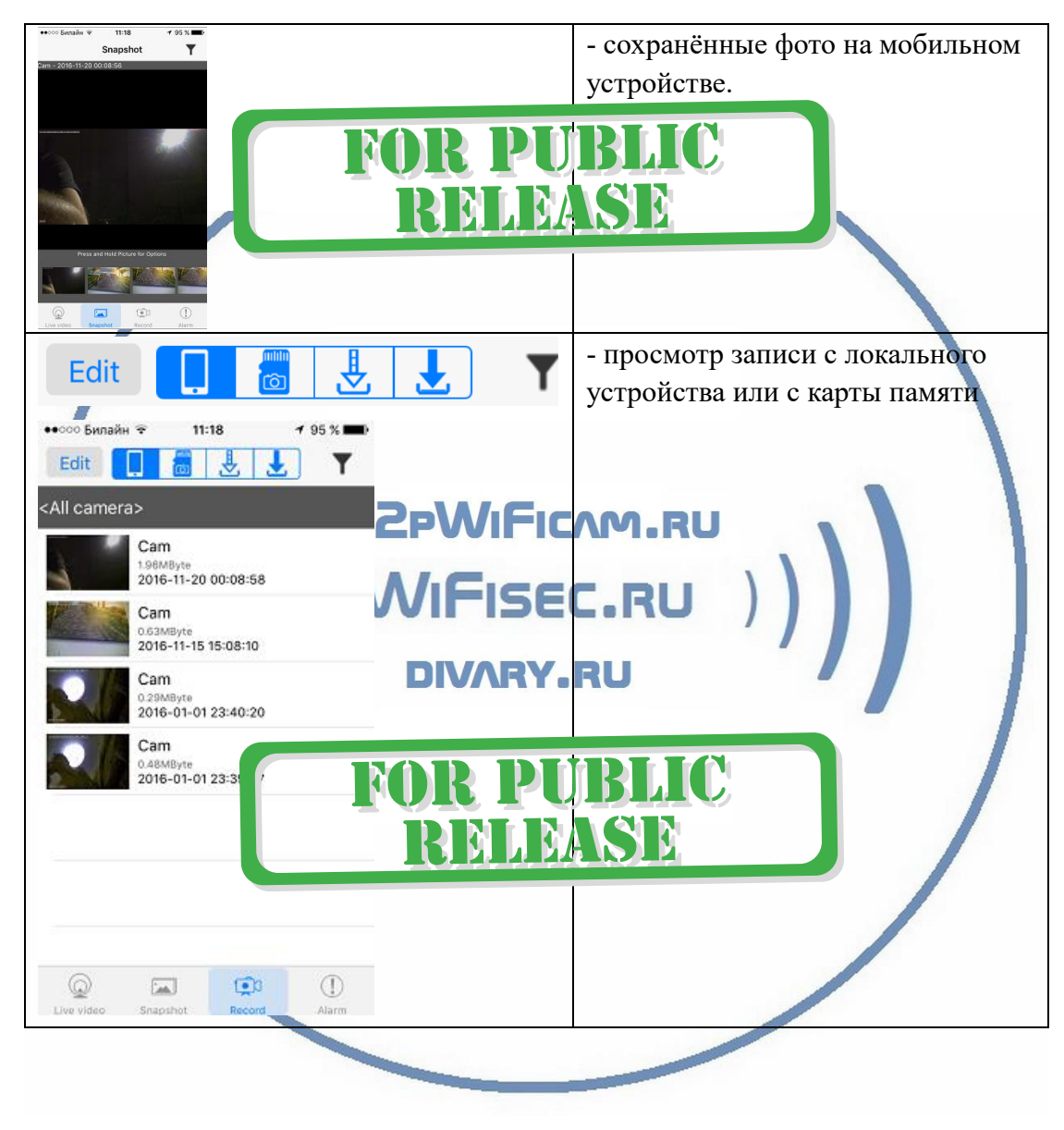

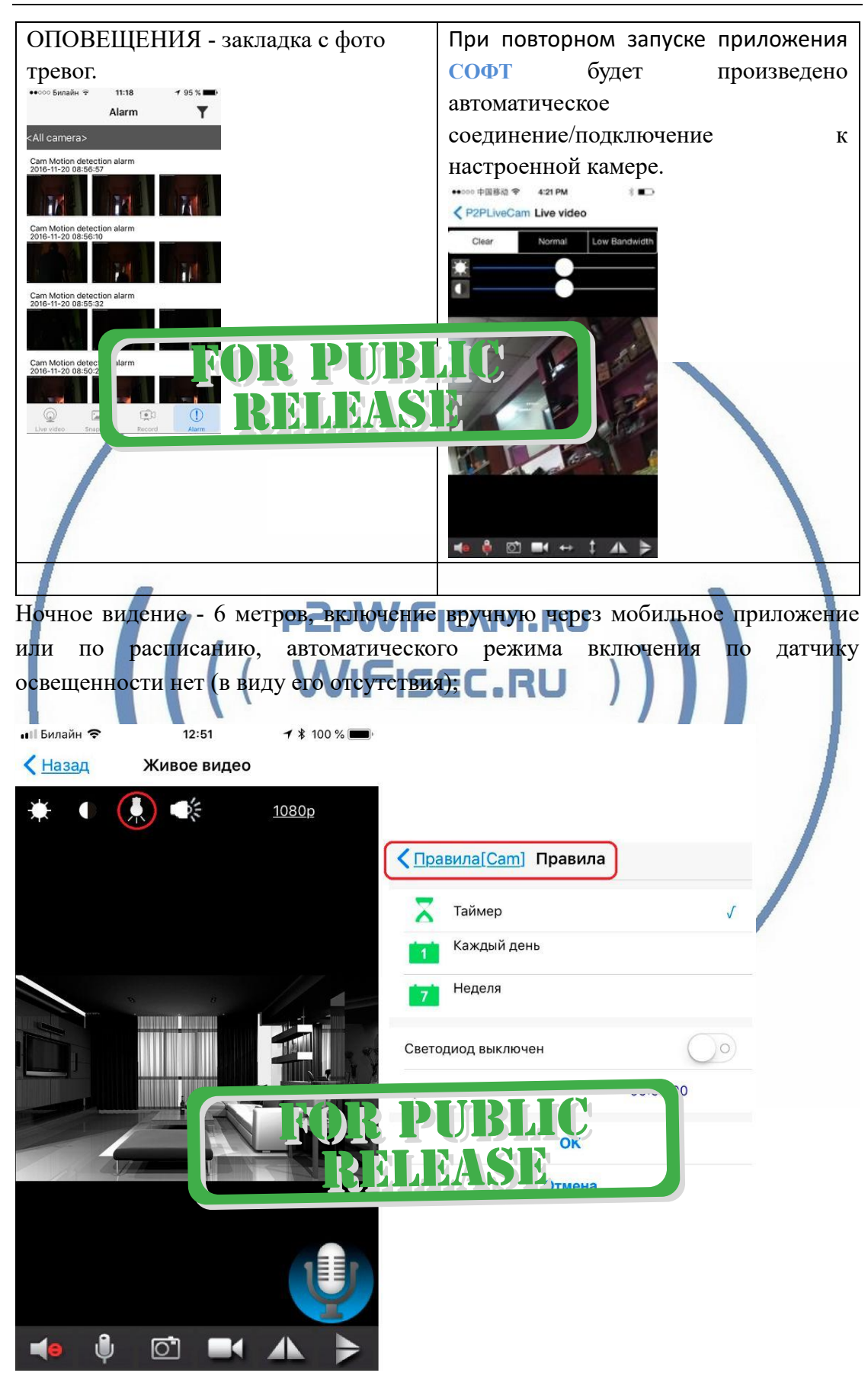

# В комплекте с устройством прилагается компакт диск с ПО.

Софт IPCMultiView для установки на ПК (Виндоуз).

Для входа в это приложение, Вам необходимо ввести ЛОГИН

Логин по умолчанию admin

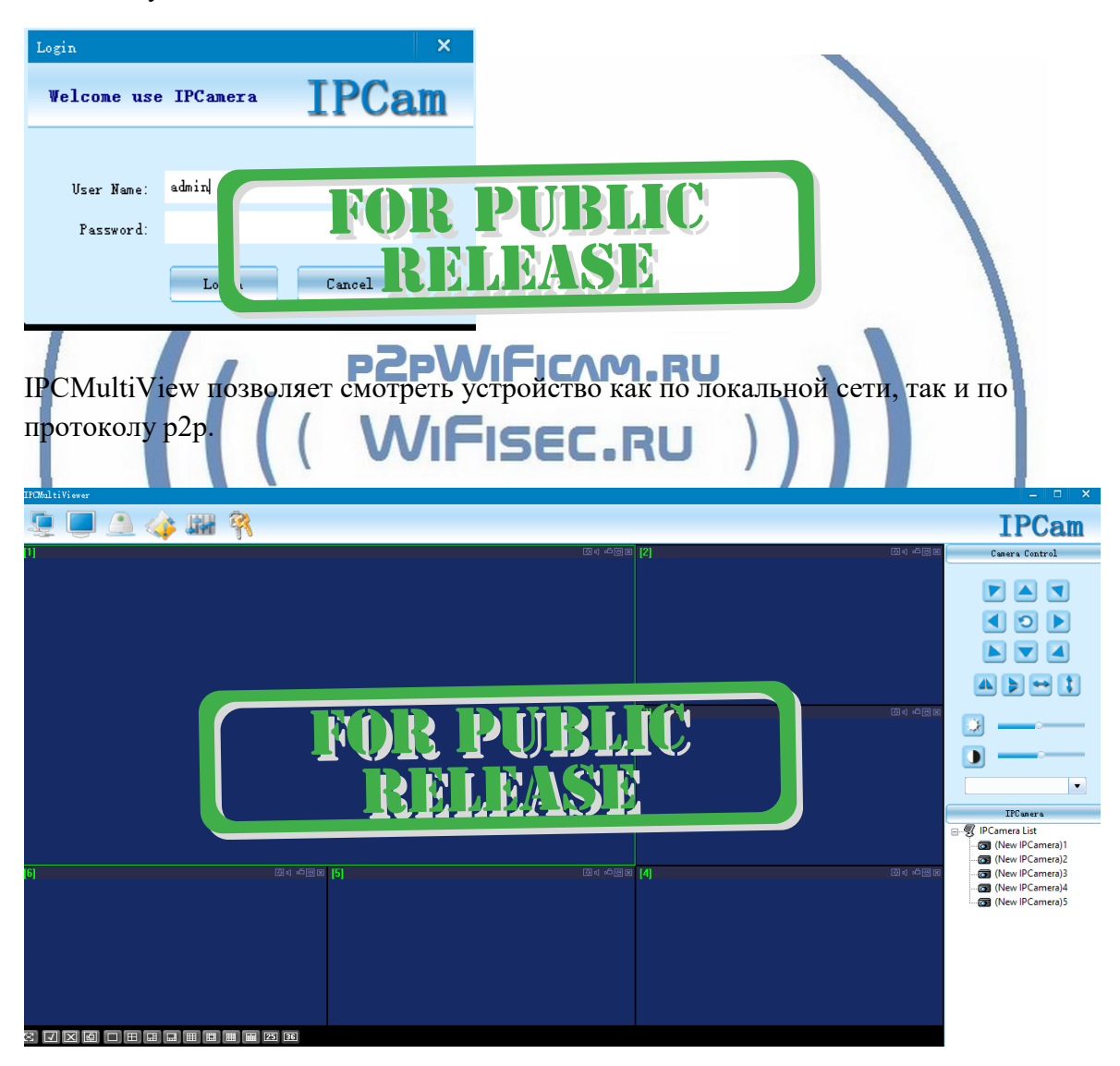

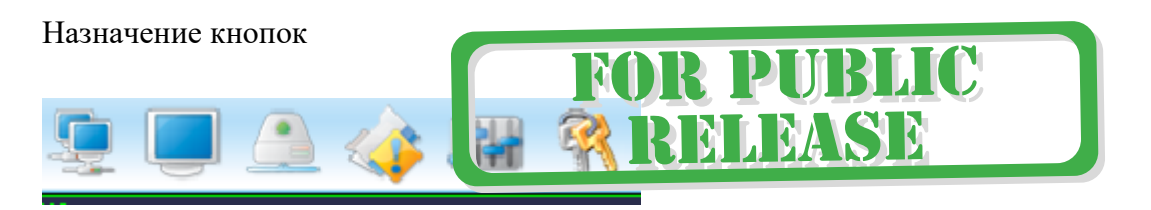

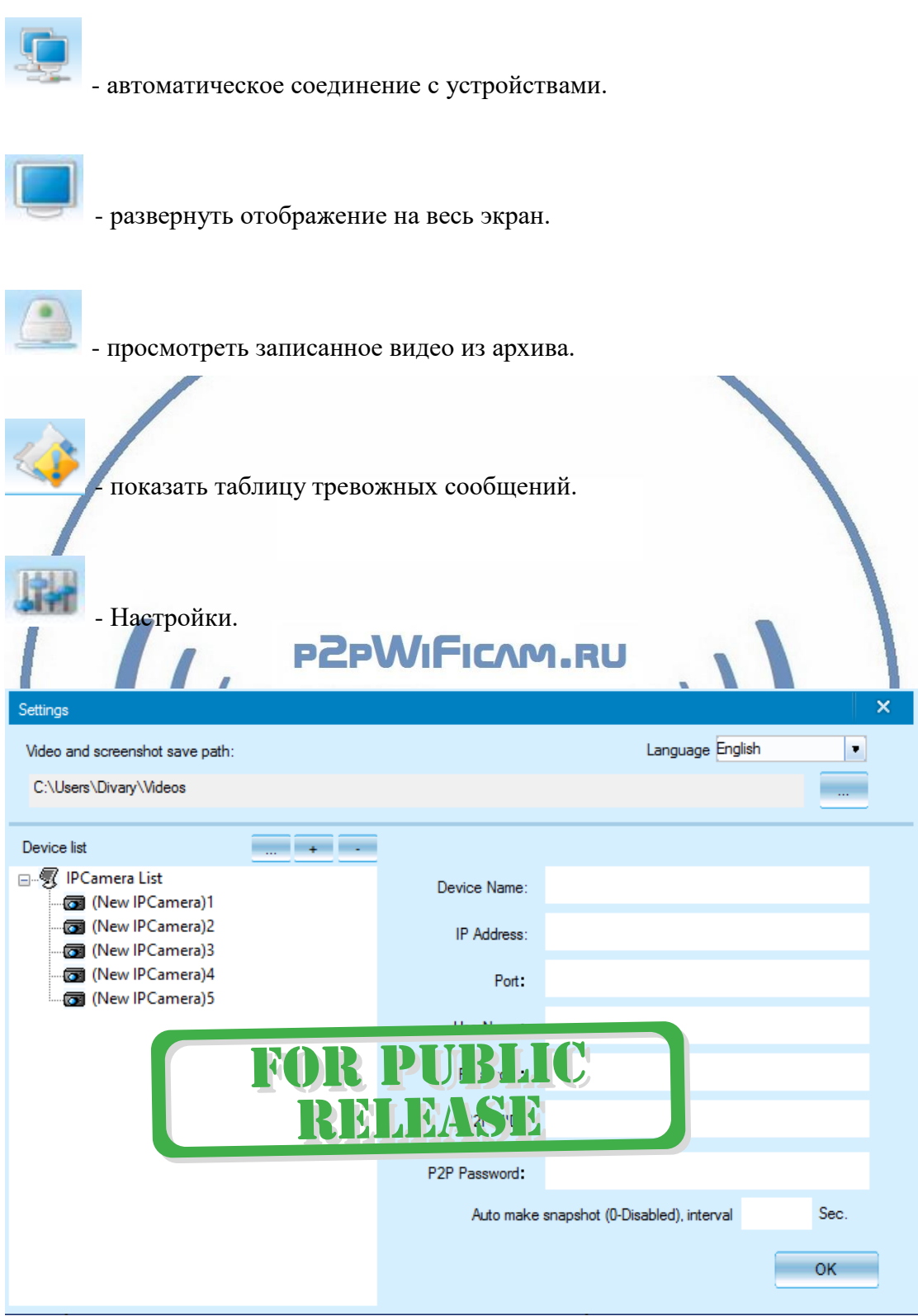

Нажимаете на + и добавляете Ваше устройство.

1. Вы можете ввести данные по устройства для соединения по локальной сети.

Для этого нужно заполнить поля:

IP адрес

Наименование пользователя

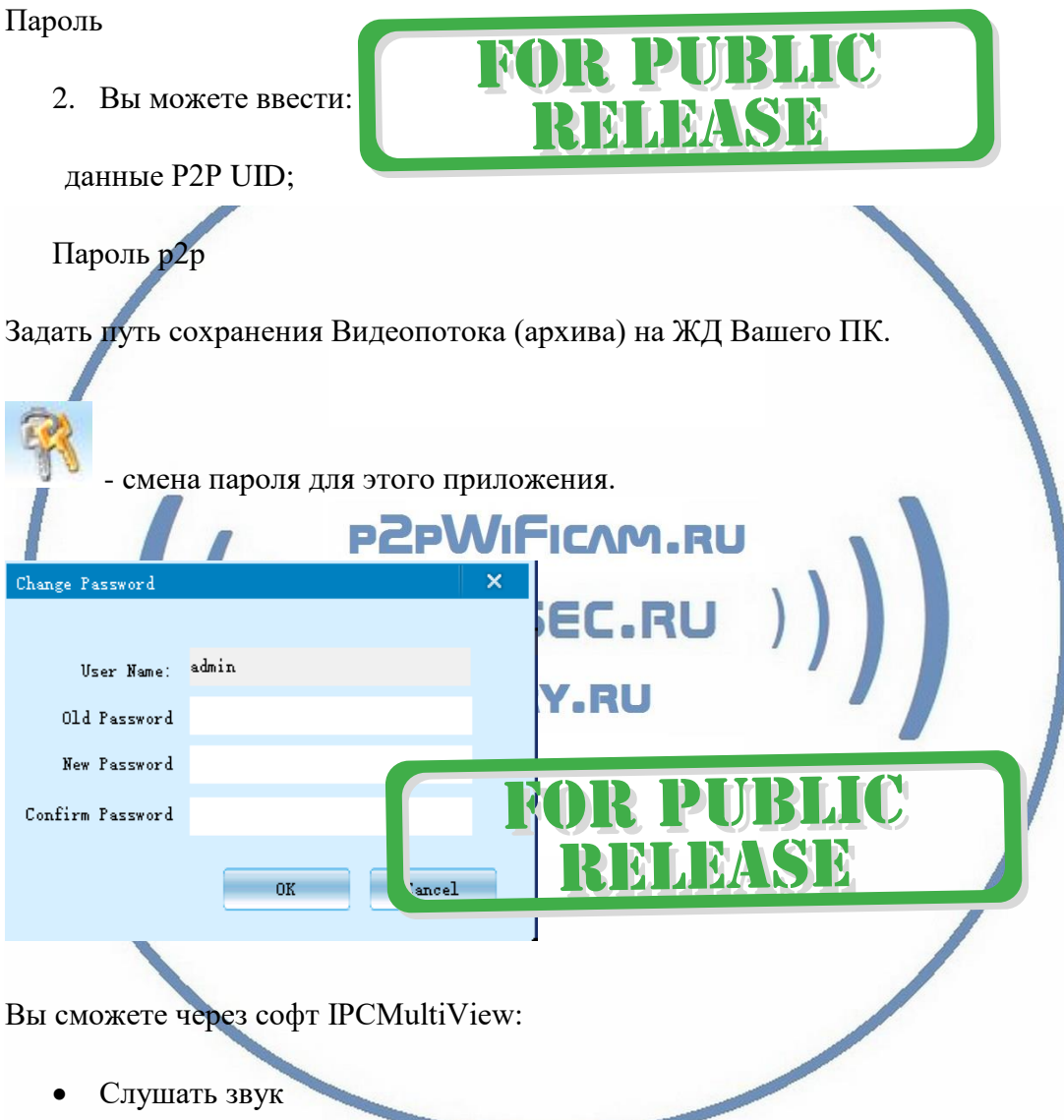

- Видеть в реальном времени трансляцию видео.
- Производить запись на ПК (в указанную в настойках папку).

Фактически, это рабочий софт для организации домашней системы видеонаблюдения на Вашем ПК под управлением ОС Windows.

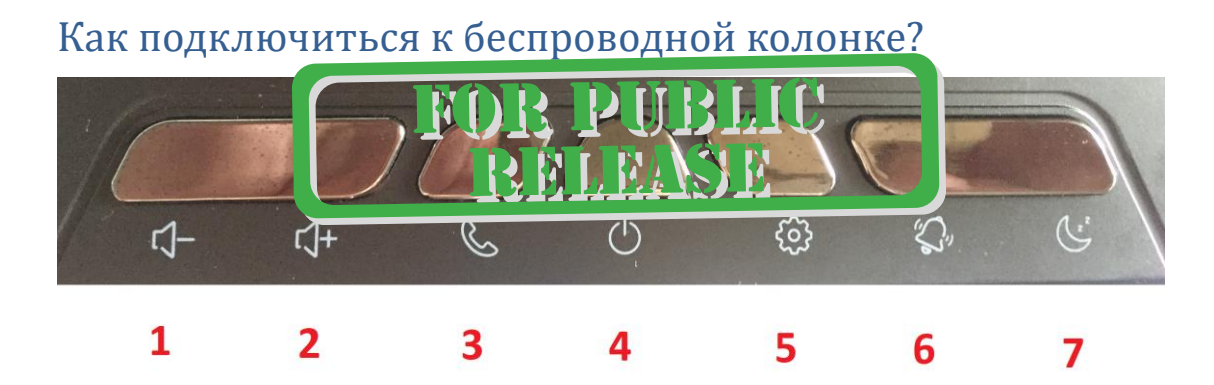

Нажмите 4 кнопку, вы услышите донг в динамике. Загорится на табло знак BT

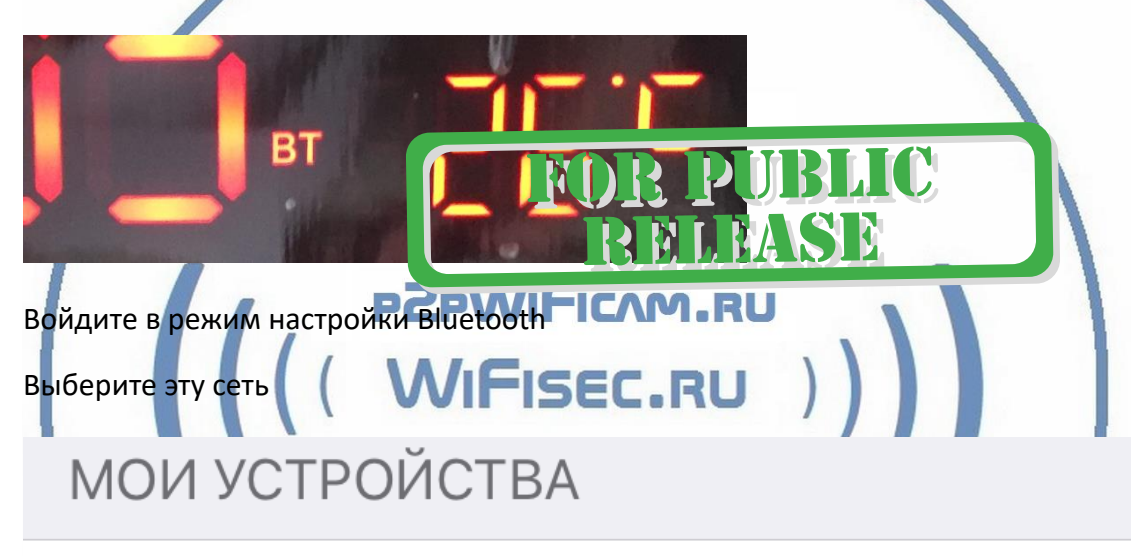

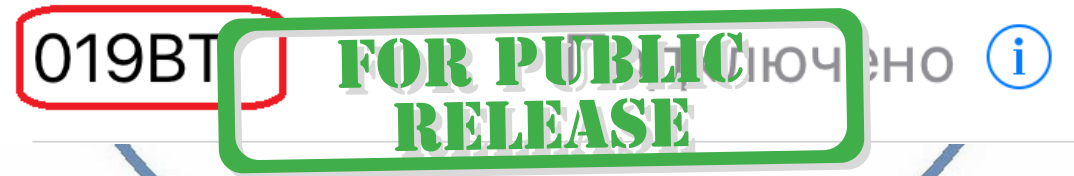

Транслируйте поток аудио контента. Кнопками 1 и 2 регулируйте громкость (+ регулировка громкости на вашем мобильном устройстве.

Кнопка 3 (короткое нажатие – ПАУЗА).

*Быстрая настройка конфигурации камеры завершена.*

*Наслаждайтесь пользованием.*

#### *Примечание*

После выключения тумблера питания часов или отключения питания и его включения, необходимо подождать инициализации модуля камеры (до 1 минуты).

# Вопросы и ответы

1. Устройство не работает, не видно в сети.

Пожалуйста, проверьте доступность Вашей локальной WiFi сети в месте установки устройства. Уровень сигнала и загруженность каналов WiFi точки доступа/ WiFi роутера.

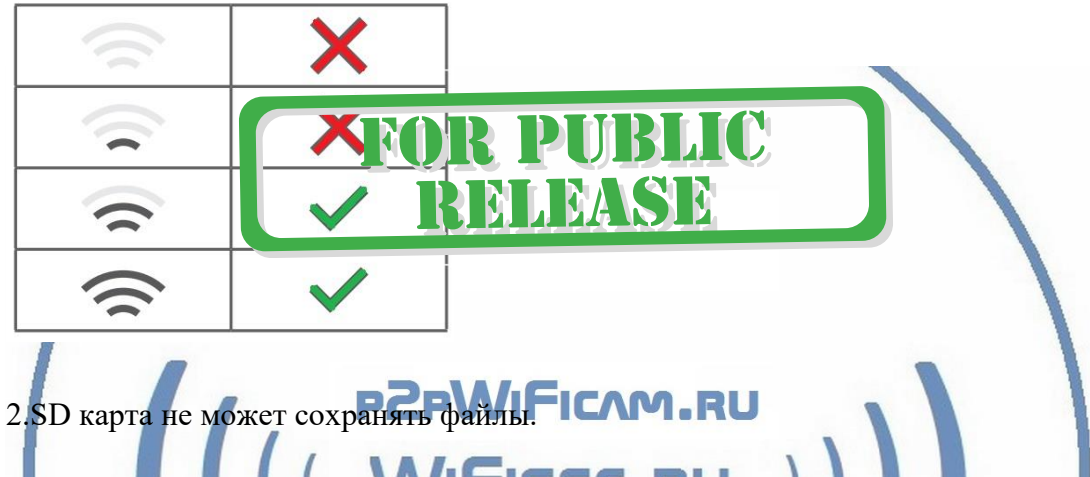

Карту памяти SD необходимо отформатировать перед первым использованием, формат Fat32. **DIVARY.RU** 

3.Устройство не может быть подключено к сети.

Пожалуйста, выберите соответствующий метод подключения по сети WiFi согласно инструкции.

4.Видео на карте памяти не может быть воспроизведено на стандартном проигрывателе.

Это связано с разным декодированием файлов на смартфонах. Вы можете выбрать плеер для воспроизведения этих файлов и задать его в настройках для этого типа файлов.

### 5.*Я забыл пароль.*

Вы можете вернуть устройство в заводские установки. Для этого Вам нужно нажать на кнопку Reset в течение 1-2 секунд, чтобы восстановить заводские настройки.

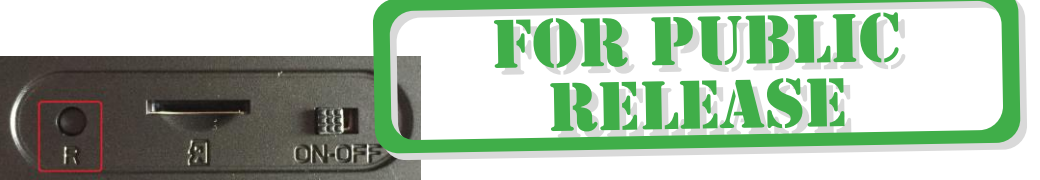

#### **Меры предосторожности**

Использование оборудования: пожалуйста, строго соблюдайте соответствующие государственные законы/законодательство и не используйте оборудование в любых других незаконных целях. Неправомерное использование устройства Вы осуществляете на свой страх и риск.

Обновление программного обеспечения: для достижения лучшей производительности продукта, производитель постоянно делает модернизацию программного обеспечения. Этот продукт разработан для удобного обновления программного обеспечения клиентами. Пожалуйста, обратитесь к местному дистрибьютору за информацией по обновлению программного обеспечения.

Рабочая температура: пожалуйста, используйте изделие при естественной температуре, которая указана в паспорте. Не используйте устройство при экстремальных температурах.

Рабочая влажность: пожалуйста, используйте устройство в условиях влажности окружающей среды, пригодной для жизни человека. Не помещайте продукт в избыточную влажность, поскольку продукт не предназначен для эксплуатации в влажной среде и не обладает защитными характеристиками для этого ISEC.RU использования.

**DIVARY.RU** 

R ID MRL

**REMEDIANSEE** 

С т р а н и ц а 18 | 19

#### Советы по установке оборудования WiFi в помещении

Вы можете получить доступ к камере с помощью беспроводного подключения. Диапазон беспроводного сигнала ограничивается стенами, потолками и другими препятствиями.

Как правило, зона покрытия зависит от шумовых помех, оказываемых строительными материалами, а также радиочастотами в Вашей комнате или офисе. Для максимального увеличения зоны покрытия следуйте нижеперечисленным указаниям:

1. Установка роутера и IP камеры должна осуществляться таким образом, чтобы между ними располагалось минимальное количество стен и потолков. Каждая стена или потолок снижает дальность передачи сигнала на 1-30 метров.

2. Следите за расстоянием между устройствами. Стена в 0,5 м (1,5 фт.) с углом 45 градусов является эквивалентной стене толщиной 1 метр. При угле 2 градуса толщина стены становится эквивалентной 4 метрам. Обеспечьте более интенсивную передачу сигнала путем недопущения присутствия препятствий, расположенных под углом к прямой между роутером и камерой.

Строительные материалы также оказывают воздействие на  $\mathcal{A}$ KAYACTRO передаваемого сигнала. Металлические двери и алюминиевые структуры снижают интенсивность сигнала.

4. IP камера и роутер должны располагаться вдали от электрических устройств и бытовой техники, являющихся источником радиочастот.

5. Беспроводные телефоны с частотой 2,4ГГЦ и другое оборудование, являющееся источником радиосигналов (к примеру, микроволновые печи), могут оказывать негативное влияние на уровень сигнала, а также приводить к его полному пропаданию.

Полезное: если в радиусе установки камеры работает больше 3-х доступных сетей Wi-Fi (актуально для многоквартирных домов и офисов), рекомендуем в настройках вашего роутера проверить, на каких каналах Wi-Fi работают соседние сети, и изменить канал вашего роутера на не занятый соседними роутерами. Это позволит повысить стабильность работы устройств, подключенных к вашей сети.

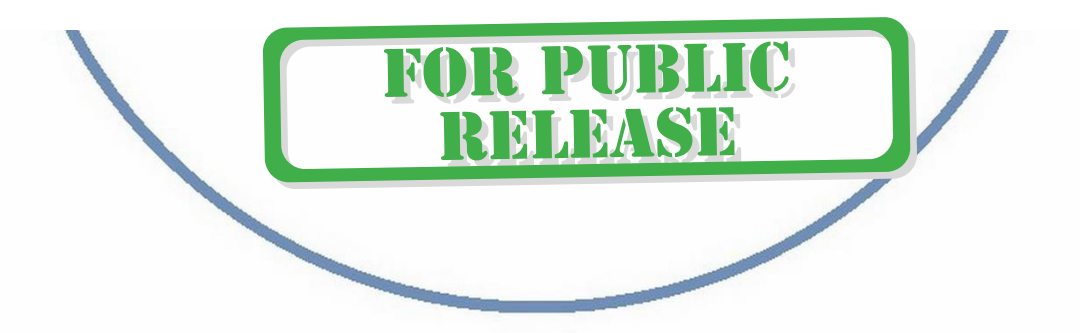